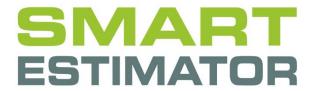

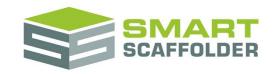

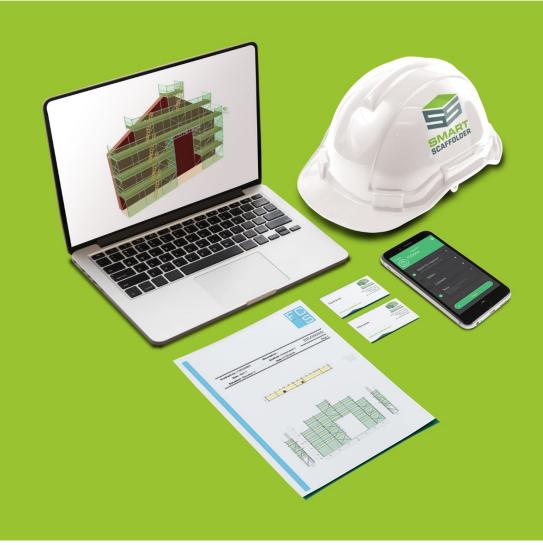

# REPORT IT USER GUIDE

Version: 2024.0

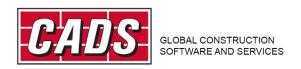

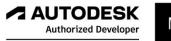

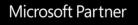

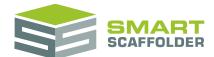

# **Contents**

| Introduction                             | 1  |
|------------------------------------------|----|
| Create a new project                     | 2  |
| Navigating to the reports                | 2  |
| Project Browser                          | 2  |
| Editing and printing the material list   | 3  |
| Editing a material list                  | 4  |
| Choose an item                           | 4  |
| Select a section                         | 4  |
| Edit the selected list                   | 5  |
| The header                               | 5  |
| The Summary section                      | 6  |
| Changing the details for a component     | 6  |
| The Extra Materials section              | 7  |
| Manual Scaffolds                         | 7  |
| Printing                                 | 8  |
| Exporting the Material List              | 9  |
| Editing and printing the drawings        | 10 |
| Editing the drawings dimensions text     | 13 |
| Editing the dimensions text colour       | 13 |
| Editing the dimensions text size         | 13 |
| Printing                                 | 14 |
| Exporting the Drawings                   | 15 |
| Using the other SMART Estimator products | 16 |
| Model IT                                 | 16 |
| Schedule IT                              | 16 |
| Price IT                                 | 16 |
| Quote IT                                 | 16 |
| BIM Toolbox                              | 16 |
| Feedhack                                 | 17 |

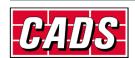

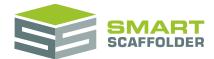

# Introduction

SMART Estimator **Report IT** allows material lists to be created and customised, professional drawings to be produced and exported to AutoCAD.

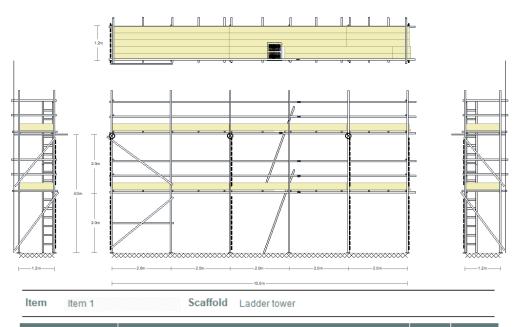

| Product code     | Description                       | Quan | tity | Weight   |
|------------------|-----------------------------------|------|------|----------|
| Summary          |                                   |      |      |          |
|                  | Base plate                        |      | 3    | 3 kg     |
|                  | Double coupler                    |      | 46   | 42 kg    |
|                  | Ladder hatch                      |      | 2    | 16 kg    |
|                  | Ladder: orange painted steel 3.0m |      | 2    | 24 k     |
|                  | Putlog coupler                    |      | 20   | 13 k     |
|                  | Steel tube: 5'                    |      | 18   | 120 k    |
|                  | Steel tube: 8'                    |      | 8    | 85 k     |
|                  | Steel tube: 9'                    |      | 3    | 36 k     |
|                  | Steel tube: 10'                   |      | 1    | 13 k     |
|                  | Steel tube: 14'                   |      | 6    | 112 kg   |
|                  | Steel tube: 18'                   |      | 3    | 72 k     |
|                  | Swivel coupler                    |      | 16   | 16 k     |
|                  | Timber board: 4' - 225mm x 38mm   |      | 4    | 29 k     |
|                  | Timber board: 11' - 225mm x 38mm  |      | 4    | 80 kg    |
|                  | Timber board: 13' - 225mm x 38mm  |      | 8    | 190 k    |
|                  | Toe board dip                     |      | 6    | 8 kg     |
| Extra Materials  |                                   |      |      | +        |
| Total Board Area |                                   |      |      | 11.25 m  |
| Total Components |                                   |      |      | 150 No   |
| Total Weight     |                                   |      | n.   | 86 tonne |

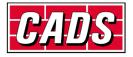

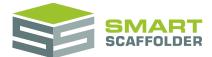

# Create a new project

Please see the **Getting Started Guide** for instructions on how to create a new project.

## Navigating to the reports

You can create and print professional and accurate material lists for tube-and-fitting or system scaffolding by switching to the **Report IT** tab.

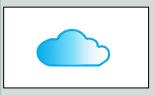

Please contact CADS if you would like to activate any additional modules or if you would like more information about the modules that are available.

## **Project Browser**

If your project contains more than one item, material lists are created for each item selected in the **Project Browser**. You can change the visible material lists by selecting or de-selecting items.

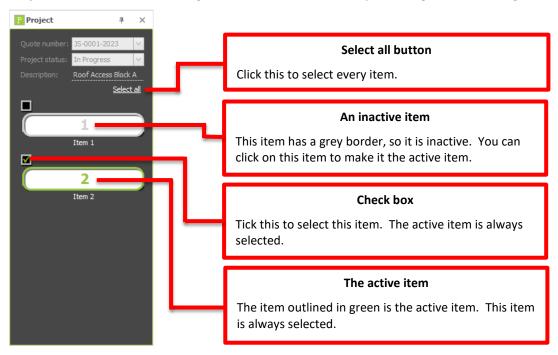

You can click on a **Project Browser** item to select only that item.

You can click on the **Select all** button to select all items in the project.

The check boxes and **Select all** buttons are only visible if you are viewing the **Print Preview** for material lists or drawings.

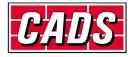

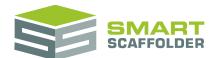

# **Editing and printing the material list**

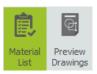

When the **Report IT** tab is shown, the Material List is usually shown straight away. If you can see the Drawings instead, change to the Material List by pressing the **Material List** button.

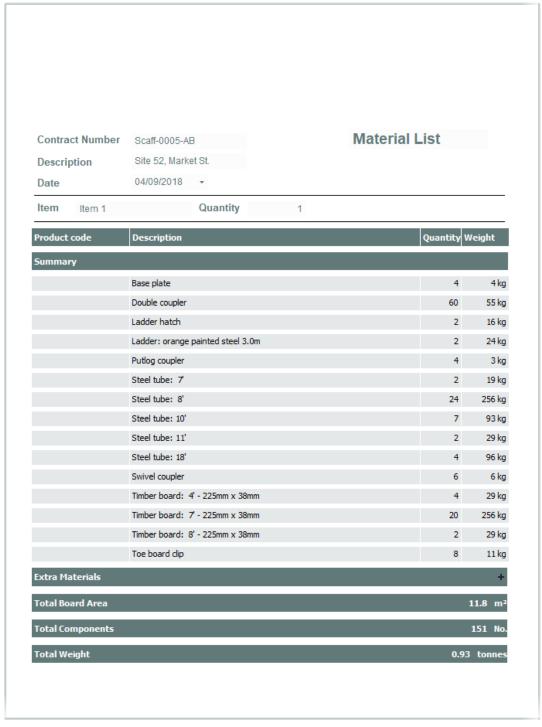

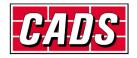

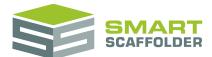

## **Editing a material list**

It is possible to change the materials required for each individual item or scaffold in your project. You can only edit one material list at a time, but you can print many lists together.

#### Choose an item

First, select an item from the **Project Browser** by clicking on it.

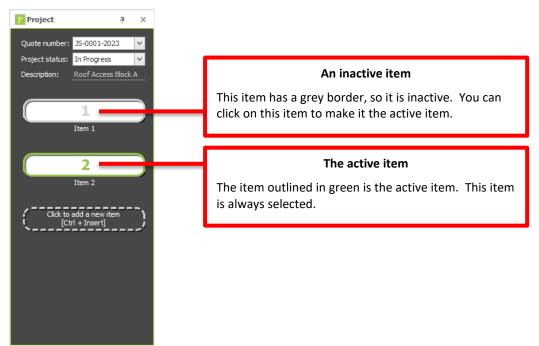

#### Select a section

When the material list is visible, in the **Report IT** toolbar, the **Select Section to Edit** menu displays which material list you are editing.

By default, the summary list for a single item is shown. For example the "Item 1 Summary" list shows all of the components required to erect all of the scaffolds in **Item 1**.

To see the materials required to erect one of the scaffolds in **Item 1**, select it from this menu.

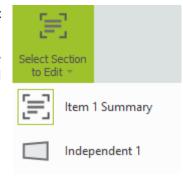

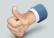

If you make changes to the material list for a **scaffold**, the summary list for that **project item** will be updated automatically.

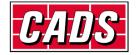

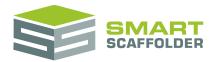

#### Edit the selected list

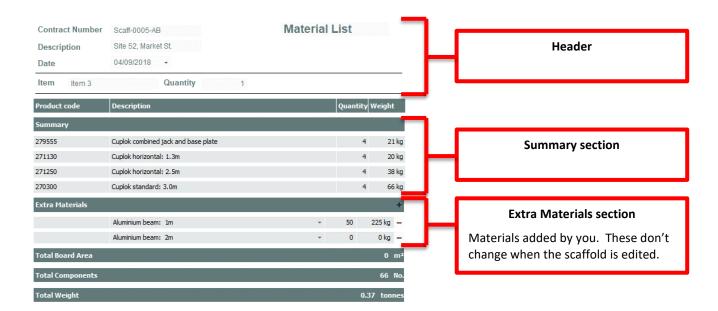

The material list has three sections:

- The header
- The "Summary" section
- The "Extra Materials" section

#### The header

In the header section of the report, you will see details about this item, including the *Contract number* and *Contract description* as shown in the Project Browser. You can change details in the header by clicking on them and typing over the old value.

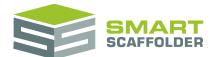

## The Summary section

If the active project item has some scaffolds in it, you will see that the **Summary** section of the report has already been filled in for you.

The **Summary** section shows all of the calculations made automatically by SMART Estimator. You can make changes to this section, but bear in mind that any changes made in the **Model IT** or **Schedule IT** products will overwrite any changes you make here.

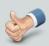

When you change the 3D model or schedule, materials in the **Summary** section are updated automatically.

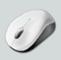

#### Try it!

Choose any line in the **Summary** section, click in the **Quantity** column and change the number.

You can change the number of components used by changing the value in the **Quantity** column. You will see that the weight updates immediately. You will also notice that the text in that box changes colour.

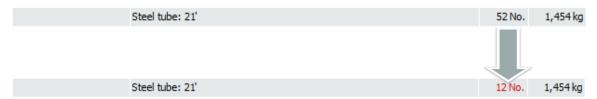

The new colour shows you that this is not the calculated value. You can reset any edited values very easily. Just hover the mouse over that box and click on the exclamation mark (!) button which appears:

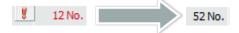

## Changing the details for a component

If you do not like the name, product code or weight shown for a component, you can change these in the same way you change the quantity.

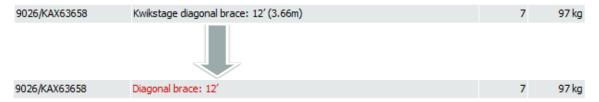

If you want to change this setting on all lists for this project item, hover the mouse over the text you just changed and press the 'M' button which appears.

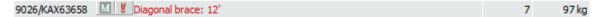

Alternatively, press the exclamation mark (!) to reset the text.

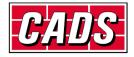

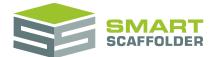

#### The Extra Materials section

The **Extra Materials** section is empty by default. This section shows all of the materials that you have added. You can add new lines to this section by pressing the plus (+) button in the section heading.

Any changes made to an item through the **Schedule IT** or **Model IT** software will not affect this section. You should use this section for materials that will always be required, regardless of the details of the scaffolding.

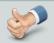

When you change the 3D model or schedule, materials in the Extra Materials section are not changed.

#### **Manual Scaffolds**

Empty project items and manual scaffolds created in **Schedule IT** (including manual chimney stacks and manual temporary roofs) do not have any calculated materials. For such lists, the **Summary** section will be empty. You can select the required materials by adding them to the **Extra Materials** section.

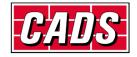

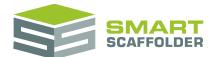

## **Printing**

Print Preview To view a printable version of the Material lists, click the **Print Preview** button.

This will show the print preview for the material list you had open when you pressed the button.

A new toolbar is displayed while previewing the material lists:

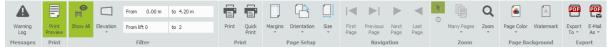

| Feature        | Description                                                                                                    |
|----------------|----------------------------------------------------------------------------------------------------|
| Warning Log    | This icon appears if any errors, warnings, or information messages apply to the material lists.  For example, a message may be raised to inform you if tube-and-fitting bracing is required to accommodate a bay length for which a standard bracing |
|                | component is not available.                                                                                                    |
| Print Preview  | Deselect this to close the Print Preview.                                                                                                    |
| Show All       | Click this to show all the materials calculated for this list.                                                                                                    |
| Elevation      | Select from this list to show only those materials used to erect the selected elevation of scaffolding.                                                                                                    |
|                | This feature is only available for single elevation independent material lists.                                                                                                    |
| From / to      | Enter values in these boxes to show only the materials used on lifts between the selected heights. For system scaffolding, remember to add the height of the base jacks (or foot lift) to the higher value.                                          |
| From Lift / to | Enter values in these boxes to show only the materials used on the selected lifts. The base lift (or foot lift) counts as lift "0".                                                                                                    |
|                | This feature is only available when all bays of every lift for all scaffolds are exactly equal.                                                                                                    |
| Print          | Prints the report, providing options to select the required printer and paper.                                                                                                    |
| Quick Print    | Prints the report to the default printer.                                                                                                    |
| Page Setup     | Allows you to choose the paper size, margins, and orientation: portrait or landscape.                                                                                                    |
| Navigation     | Provides options to move back and forth through the pages of the report.                                                                                                    |
| Zoom           | Zooms the report to allow you to see the material lists in detail or to view multiple pages.                                                                                                    |
| Page Colour    | Allows you to specify the background colour to use while printing, for example if your company uses a coloured background on its stationery.                                                                                                    |
| Watermark      | Allows you to add a text or image watermark to the report. You might use this to show your company logo on the reports.                                                                                                    |
| Export to      | Allows you to export the report to an Adobe PDF, Microsoft Word document or Microsoft Excel spreadsheet.                                                                                                    |
| Email as       | Allows you to create an email with the material lists attached as an Adobe PDF, Microsoft Word, or Microsoft Excel file.                                                                                                    |

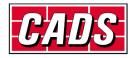

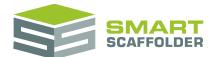

## **Exporting the Material List**

You can export the material list from the **Print Preview**.

You can export the material list to calculate a price for the scaffold or to manage your stock, if you have an Excel workbook or another software product that will do this.

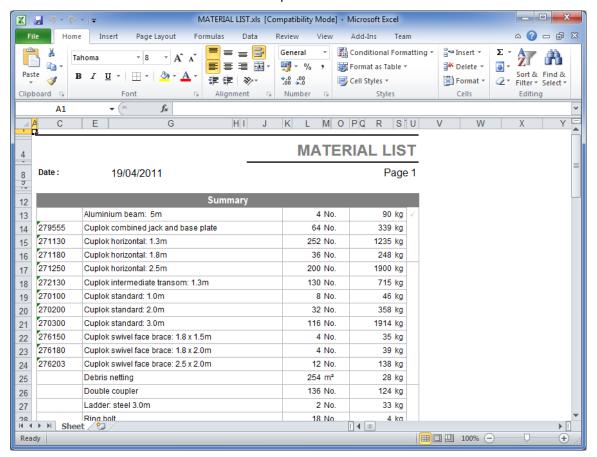

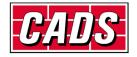

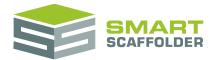

# **Editing and printing the drawings**

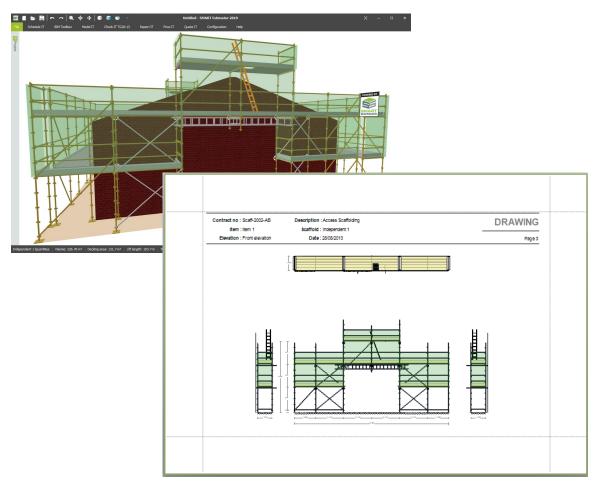

Scaffolds created through the Material List report do not have drawings. To create technical drawings, you must use either **Model IT** or **Schedule IT**.

If your project has more than one item, drawings are shown for each selected item in order.

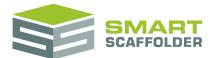

You can change which drawings are shown by selecting or de-deselecting items in the **Project Browser**.

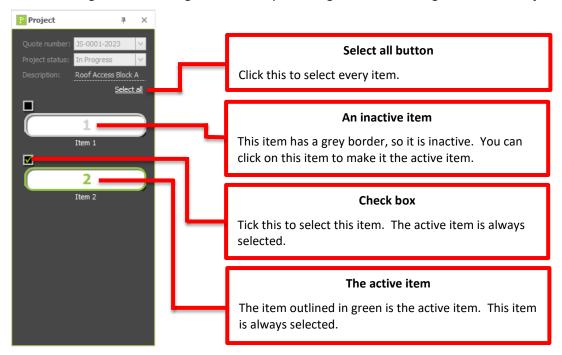

You can click on a **Project Browser** item to select only that item.

You can click on the **Select all** button to select all items in the project.

If an item has more than one scaffold, a plan view is created showing all of the scaffolds. After that drawings are shown for each scaffold.

If your model has more than one elevation of scaffolding a plan view drawing will be created as well as a drawing for each elevation. The elevations in the plan view are numbered to match the elevation drawings.

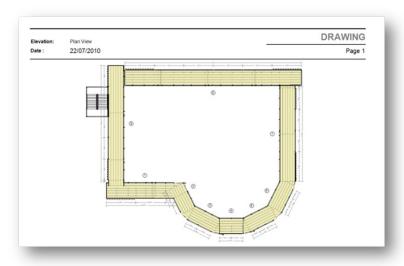

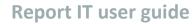

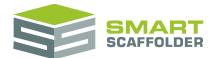

If your model has any 'split' elevations, they will be automatically combined into single elevation drawings. This allows you to create realistic elevations with changes in height, steps and slopes in the ground level, several bridges, and several gable ends if you wish.

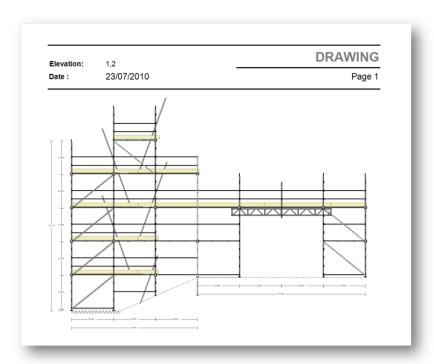

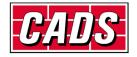

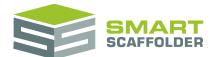

## **Editing the drawings dimensions text**

## **Editing the dimensions text colour**

You can change the colour of dimensions text by selecting a colour from the dimensions **Text Colour** menu.

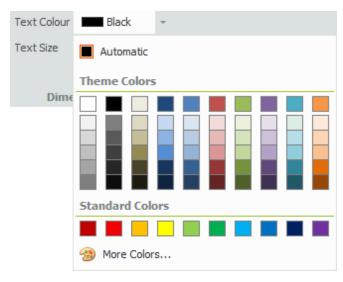

## **Editing the dimensions text size**

You can make the dimensions larger by entering a value greater than "1" in the dimensions **Text Size** menu.

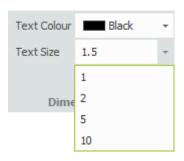

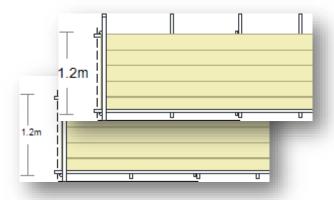

The size of the dimensions text on every page of the drawings is multiplied by this value. If you have scaffolds of different sizes on different pages, please select the correct **Text Size** and print each page separately.

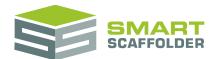

## **Printing**

A new toolbar is displayed while previewing the drawings:

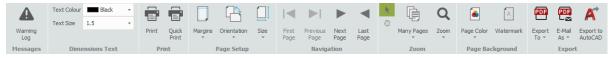

| Feature           | Description                                                                                                    |
|-------------------|----------------------------------------------------------------------------------------------------|
| Warning Log       | This icon appears if any errors, warnings, or information messages apply to the drawings.                                                                                       |
|                   | For example, a message may be raised to inform you if tube-and-fitting bracing is required to accommodate a bay length for which a standard bracing component is not available. |
| Dimensions Text   | Tools for setting the size and colour of dimensions text.                                                                                                    |
| Print             | Prints the report, providing options to select the required printer and paper options.                                                                                          |
| Quick Print       | Prints the report to the default printer.                                                                                                    |
| Page Setup        | Allows you to choose the paper size, margins, and orientation: portrait or landscape.                                                                                           |
| Navigation        | Provides options to move back and forth through the pages of the report.                                                                                                    |
| Zoom              | Zooms the report to allow you to see the drawings in detail or to view multiple pages.                                                                                          |
| Page Colour       | Allows you to specify the background colour to use while printing, for example if your company uses a coloured background on its stationery.                                    |
| Watermark         | Allows you to add a text or image watermark to the report. You might use this to show your company logo on the reports.                                                         |
| Export to         | Allows you to export the drawings to an Adobe PDF or Microsoft Word document.                                                                                                   |
| Email as          | Allows you to create an email with the drawings attached as an Adobe PDF, Microsoft Word, or Microsoft Excel file.                                                              |
| Export to AutoCAD | Exports the drawings as a DXF file that can be opened in AutoCAD or AutoCAD LT to easily create professional CAD drawings.                                                      |
|                   | This feature requires the <b>Draw IT Link</b> module to be available.                                                                                                    |

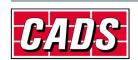

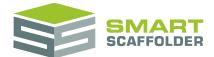

## **Exporting the Drawings**

The drawings can be exported to several electronic formats:

- Export to Adobe PDF documents that can be emailed to clients;
- Export to Microsoft Word to add your own company headers to the drawings;
- Export to AutoCAD or AutoCAD LT to easily create professional CAD drawings.

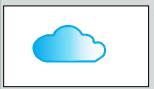

The option to export to AutoCAD requires the **Draw IT Link** module to be active.

Please contact CADS if you would like to activate any additional modules or if you would like more information about the modules that are available.

The export to AutoCAD or AutoCAD LT enables you to easily modify the scaffold drawings to suit special site conditions that cannot be represented in the 3D model. You can also add a professional company header and annotate your drawing with important safety information such as the maximum working loads.

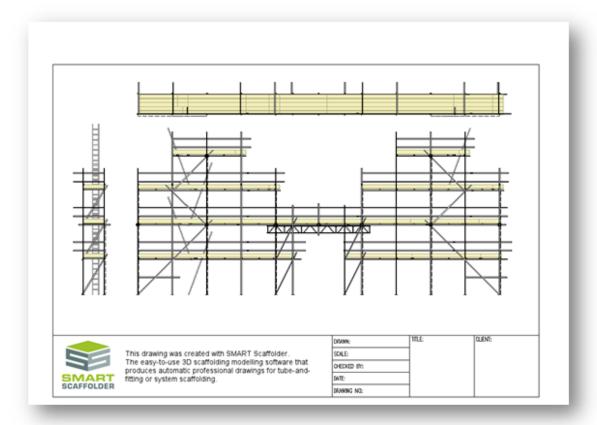

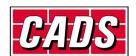

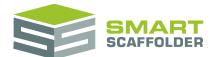

# Using the other SMART Estimator products

The best way to use the SMART Estimator products is to use them together. Every product is designed to enhance the rest of the suite.

SMART Estimator Report IT can be used with the rest of the SMART Estimator products:

#### **Model IT**

SMART Estimator **Model IT** is a powerful 3D Model IT tool. Use it to create scaffolds that have drawings that exactly suit your needs. These 3D models also have automatic material list calculations, which can be used in the summary section of the material lists.

#### Schedule IT

As a rapid way of creating large, multi-scaffold projects, **Schedule IT** can be used to rapidly create projects, which **Report IT** can use to generate material lists and drawings.

#### **Price IT**

Price the scaffolds using saved and fully customisable sets of rates, to rapidly estimate and check the pricing for the project. The pricing reports use the material lists created by **Report IT**, including any changes you have made.

## **Quote IT**

Generate quotations for the project that are automatically updated as you change the details of the material lists and project.

### **BIM Toolbox**

Create scaffolds more quickly, using information from an existing model, or export data from SMART Estimator to be used in other design software.

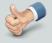

For more information about the other SMART Estimator products, please refer to their user guides, which are available from the Help tab.

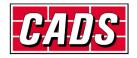

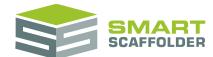

# **Feedback**

Thank you for choosing SMART Estimator.

We are always striving to improve the product so please contact us with your feedback. We are always keen to hear new ideas and if you experience any problems with the software we want to hear about them so that they can be resolved.

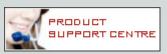

You can contact us via:

- Our website support centre at <a href="www.smartscaffolder.com/support.html">www.smartscaffolder.com/support.html</a>;
- ► Email on <u>support@smartscaffolder.com</u>;
- ► Telephone on +44 (0)1202 603733 from Monday to Friday between 09:30 and 17:00.

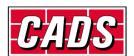